### **Self Service Password Reset**

- 1. Visit [https://passwordreset.microsoftonline.com](https://passwordreset.microsoftonline.com/)
- 2. When prompted enter your work email address and click next:

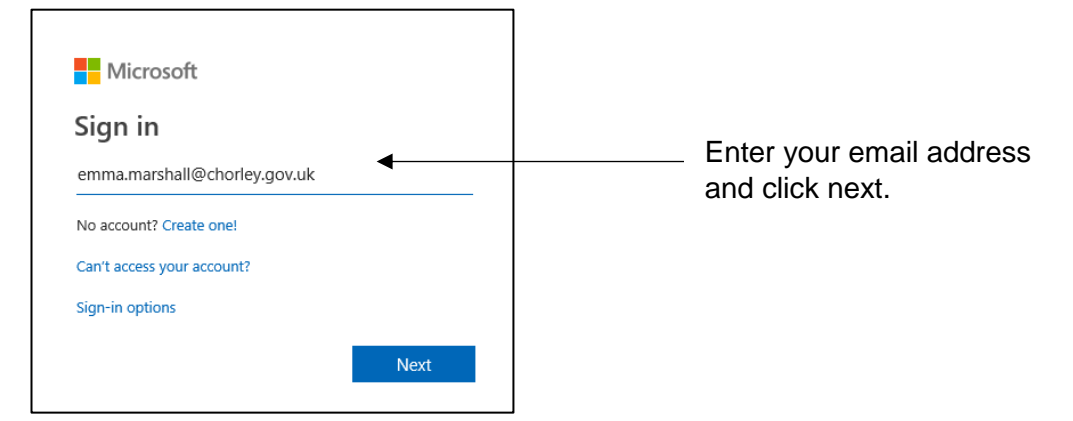

3. If prompted select "work or school account" and click next:

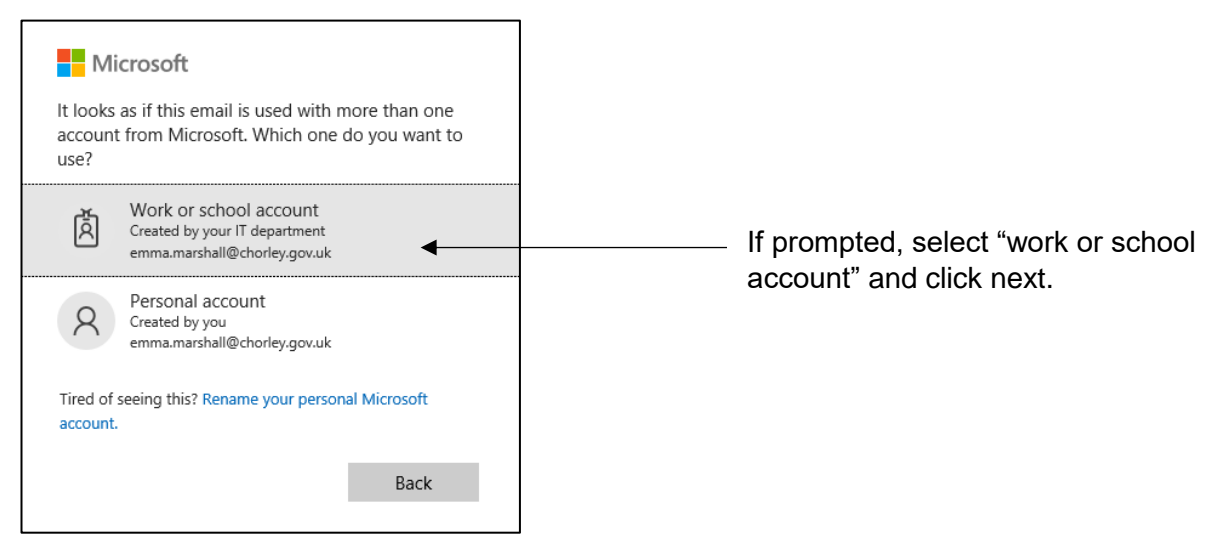

4. Enter your password and click next:

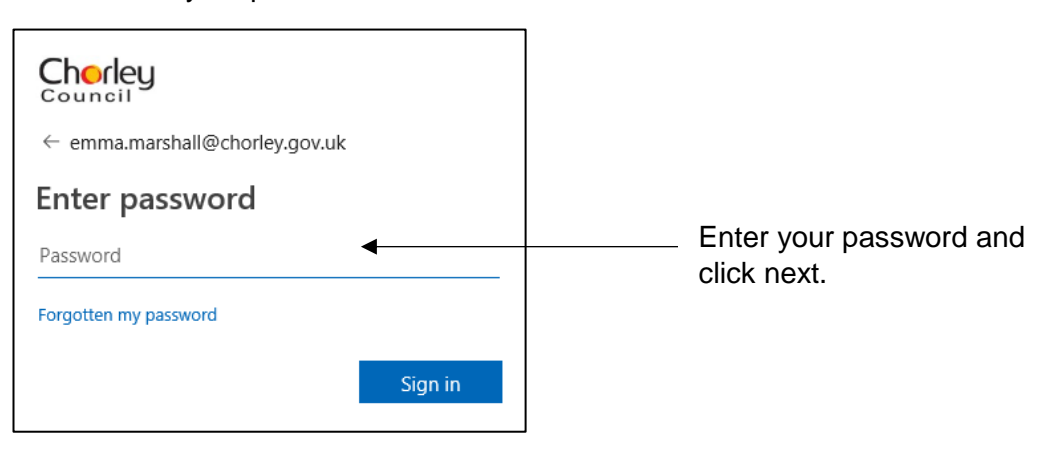

5. Select "Stay Signed in", and yes.

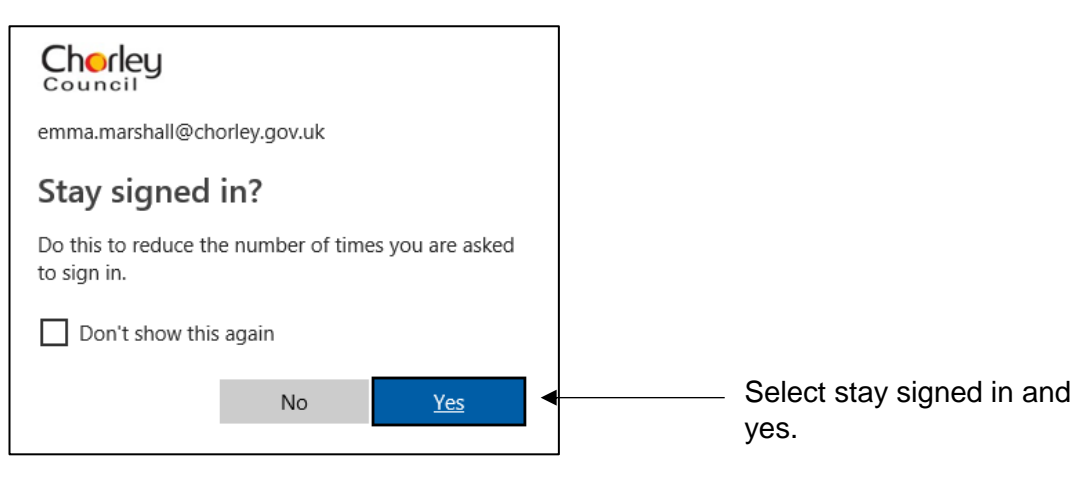

6. You will then be prompted to provide a phone number, email address and security questions. Use different details to your work account.

*This information will only be used to verify your identification if you need to self service rest your password in the future.* 

Click "Set it up now" on each option below: Phone, Email and Security Questions.

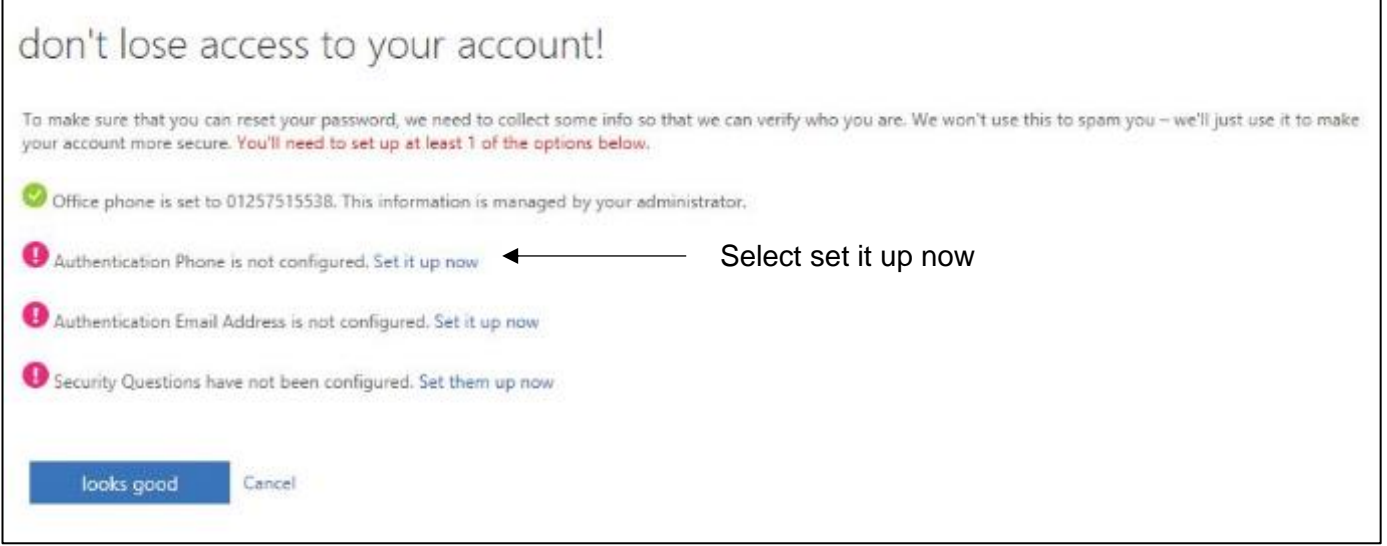

## **Phone**

- 1. Select your country of region: "United Kingdom"
- 2. Enter your mobile number.
- 3. Select the call or text options.

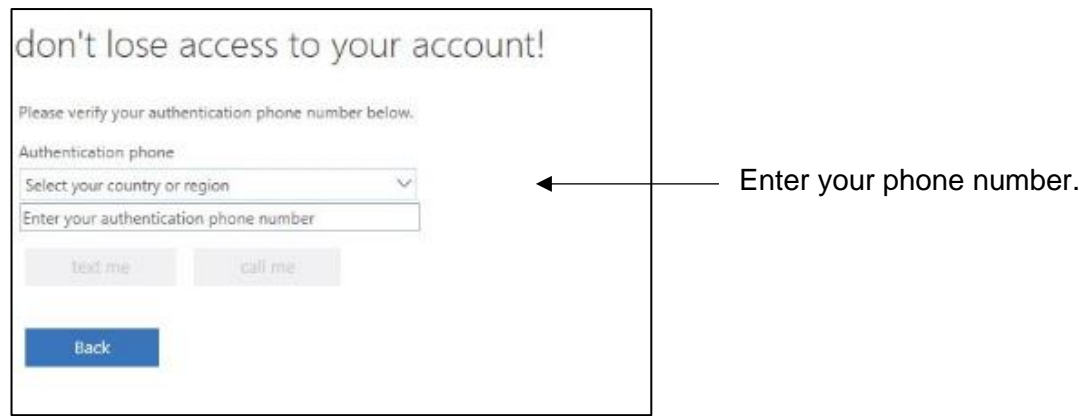

## **If you select Call…**

You will receive a call from the following number: +1 855 330 8653

Press the # key when prompted to do so.

# **If you select Text….**

You will receive a text from "Verify"

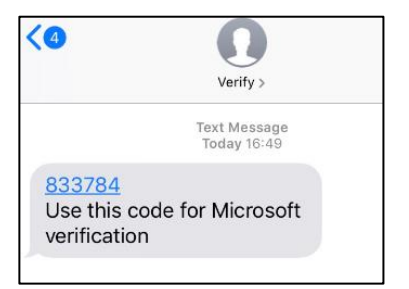

Enter the code when prompted to do so.

7. Repeat the process for email and security questions.

## **Email**

Enter your email and select "email me"

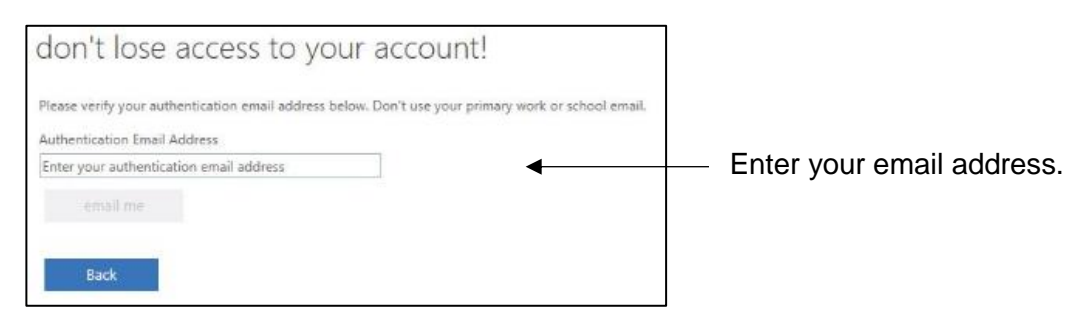

You will then receive an email to verify your account.

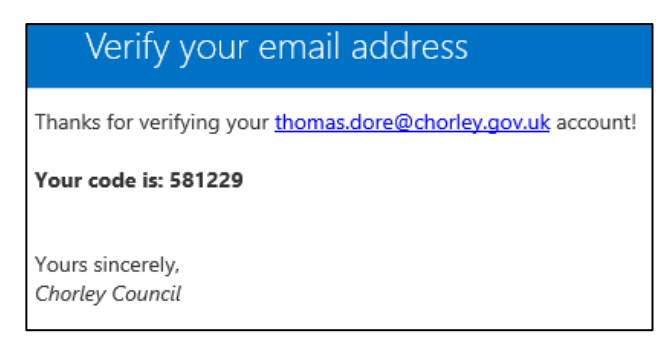

Enter the code.

# **Security Questions**

Select 6 security questions from the drop down list. All answers must be at least 3 characters long.

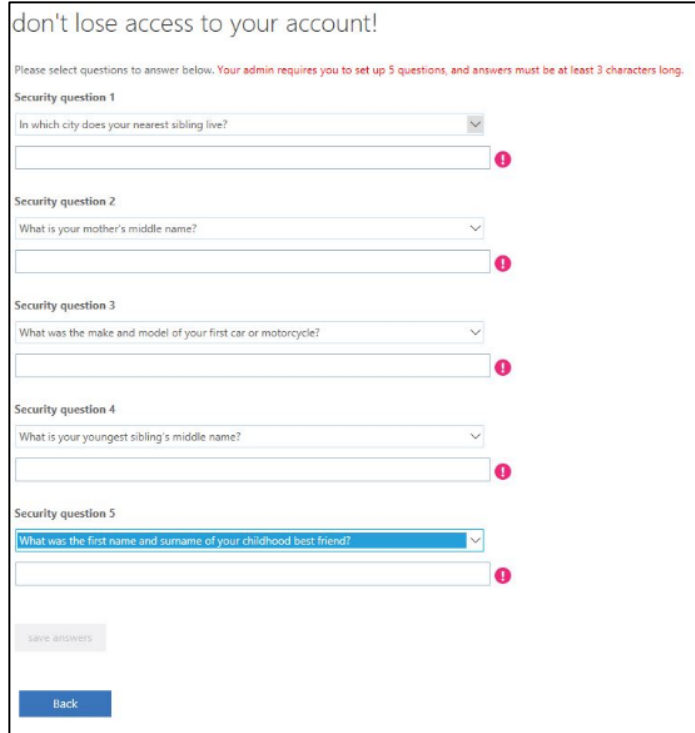

#### Click save answers.

#### You are now set up.

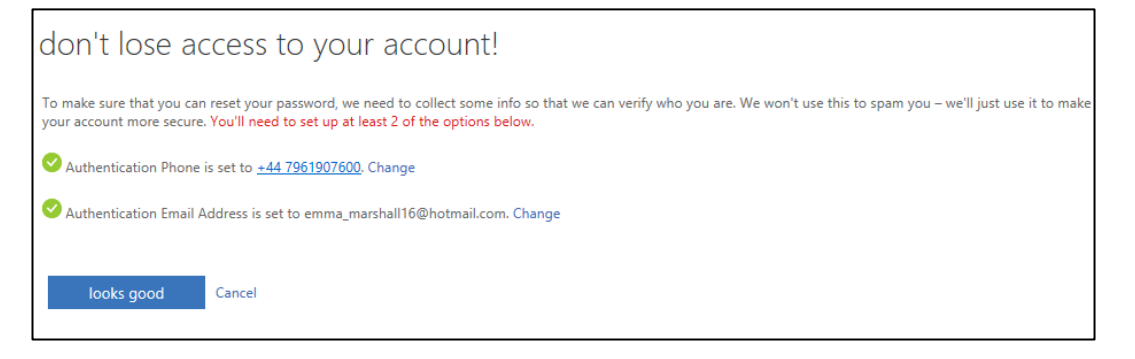

#### **How do I rest my password?**

1. In the future to reset your password visit from the following URL from any device:

[https://passwordreset.microsoftonline.com.](https://passwordreset.microsoftonline.com/)

2. This will take you to the below screen:

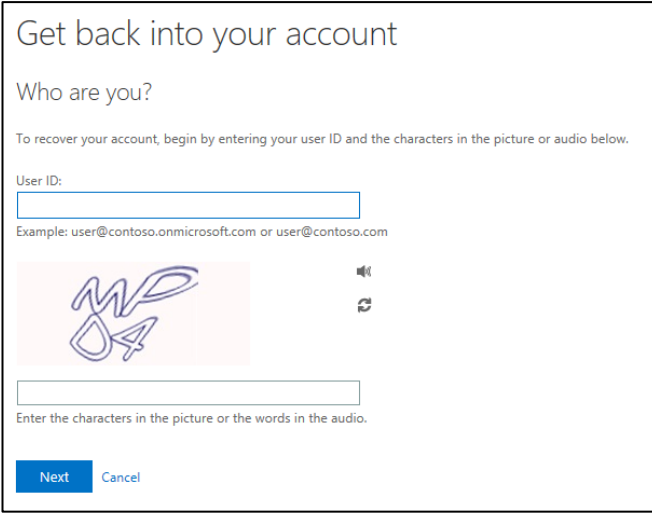

- 3. Enter your work email address, and the characters displayed in the box.
- 4. Select next.
- 5. You will then be prompted to select one of the following options:

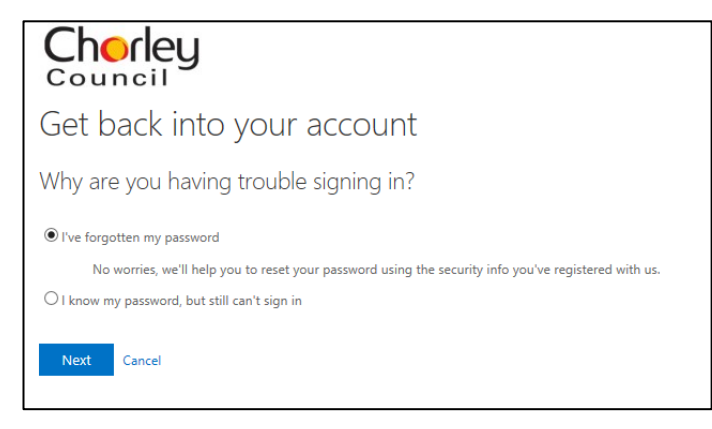

- 6. If you have forgotten your password select this option and click next.
- 7. Select your verification method:
	- a. Email my alternative email address
	- b. Send a text to my mobile phone number
	- c. Call my mobile number
	- d. Call my office phone number.
- 8. Following the instructions on the screen. You will be asked to verify your identity using two of the validation methods above.

9. Once verified you will then be asked to enter a new password. Ensure your password meets the minimum-security requirements as defined within the Information Security Framework.

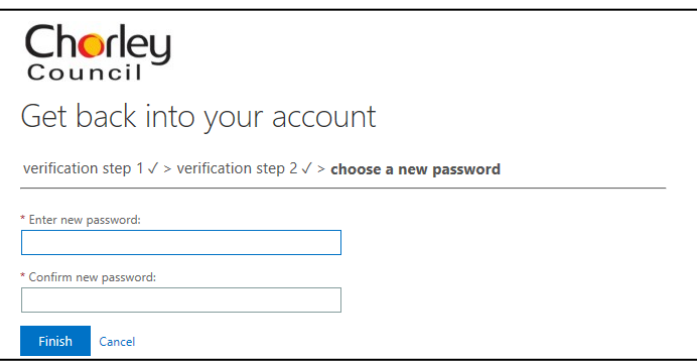

10. Select finish.

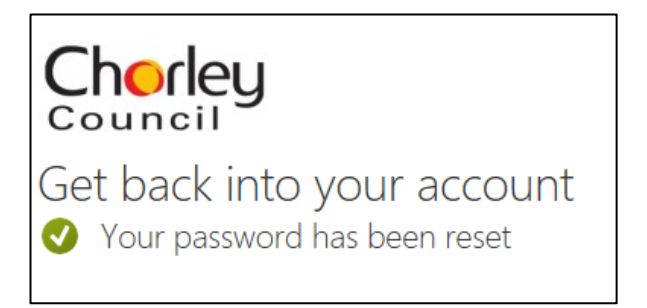

11. You will then receive an email notification notifying your password has been changed.

If you receive this email and you have not changed your password, please contact the ICT helpdesk immediately.

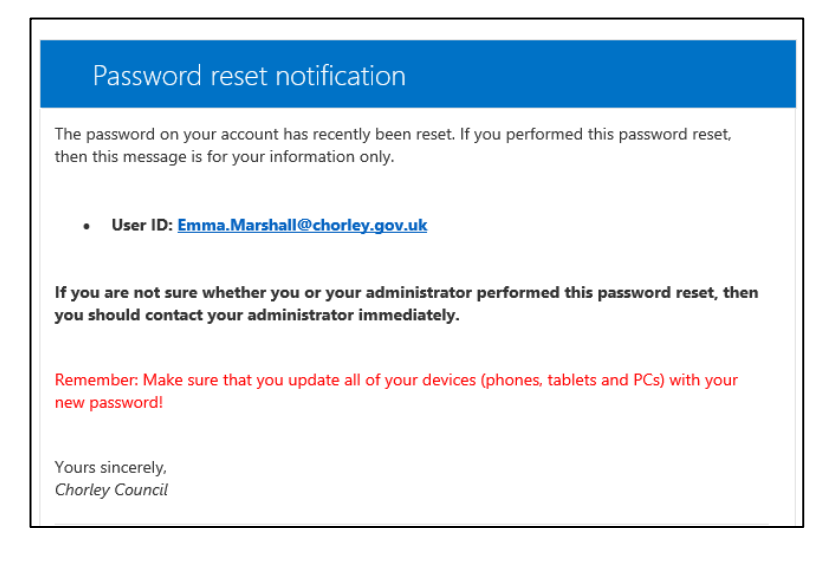